### ODIN2Team4

Programm zur Übergabe von ODIN-Daten an das CRM-System Team4 gemäß InterfaceV1.0

### Installation Programm ODIN2Team4:

Anlegen von c:\odin c:\odin\logfiles

Folgende Dateien ins verzeichnis c:\odin kopieren:

ODIN2Team4.exe odin.ini (Siehe auch unten: Arbeitsverzeichnis)Eintrag in odin.ini:ODIN2TEAM4-CONNECTIONSTRING-MSSQL = ODBC;Server=...;DSN=...;UID=...;PWD=...;DATABASE=...;odin.cddPage 1 of 3<br>PWD=...;DATABASE=...;<br>.

Benötigte DSN: ODINCNX, später ODINSQL

Drucker installieren:

Pro Firma: PDF'Firmen-Nummer'

### z.B.: PDF10, PDF40

## Service ODIN2Team4 installieren/deinstallieren:

ODIN2Team4 -I -'Servicename'ODIN2Team4 -U -'Servicename'

Bespiel für Servicename: O2T10 (ODIN2Team4 Firma 10)

## Service konfigurieren:

Eintrag in Registry ergänzen mit Arbeitsverzeichnis:HKEY\_Local\_Machine...Services\odin2team4\Imagepath = \\Ntserver\odin\ODIN2Team4\ODIN2Team4.EXE -

## mk:@MSITStore:O:\ODIN-Help\ODINHILFEALT.chm::/ODIN2TEAM4-Dateien/sheet001.htm

## 'Verzeichnis'

Beispiel für Verzeichnis: c:\odin\

Für die Fa. 10,19,20,40,50 ist ein Dienst zu starten, für jede weitere Fa. ist ebenfalls ein separater Dienst zu starten

# Befehle, die von ODIN.a/c an ODIN2Team4 via Tabelle odin2team4 übergeben werden:

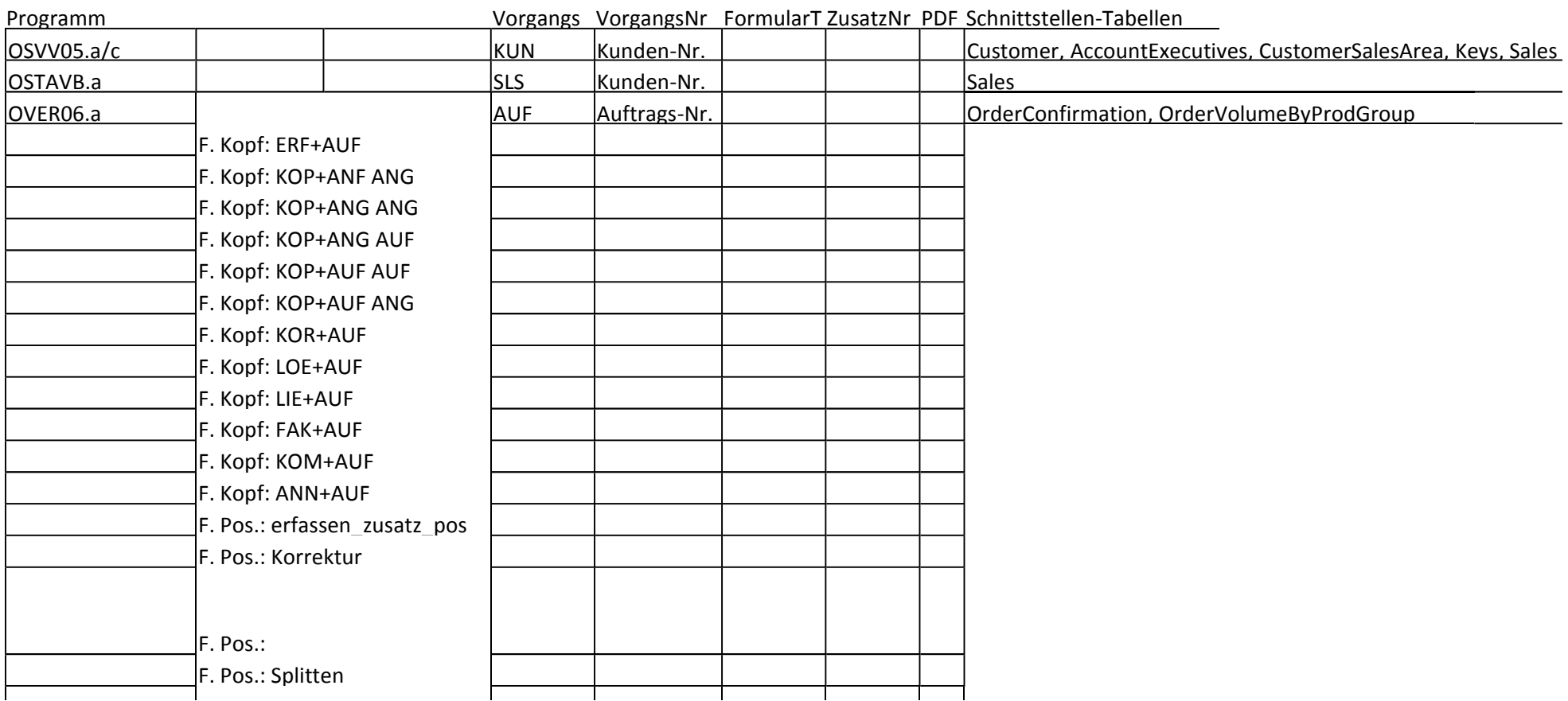

Befehl (Tabelle odin2team4)

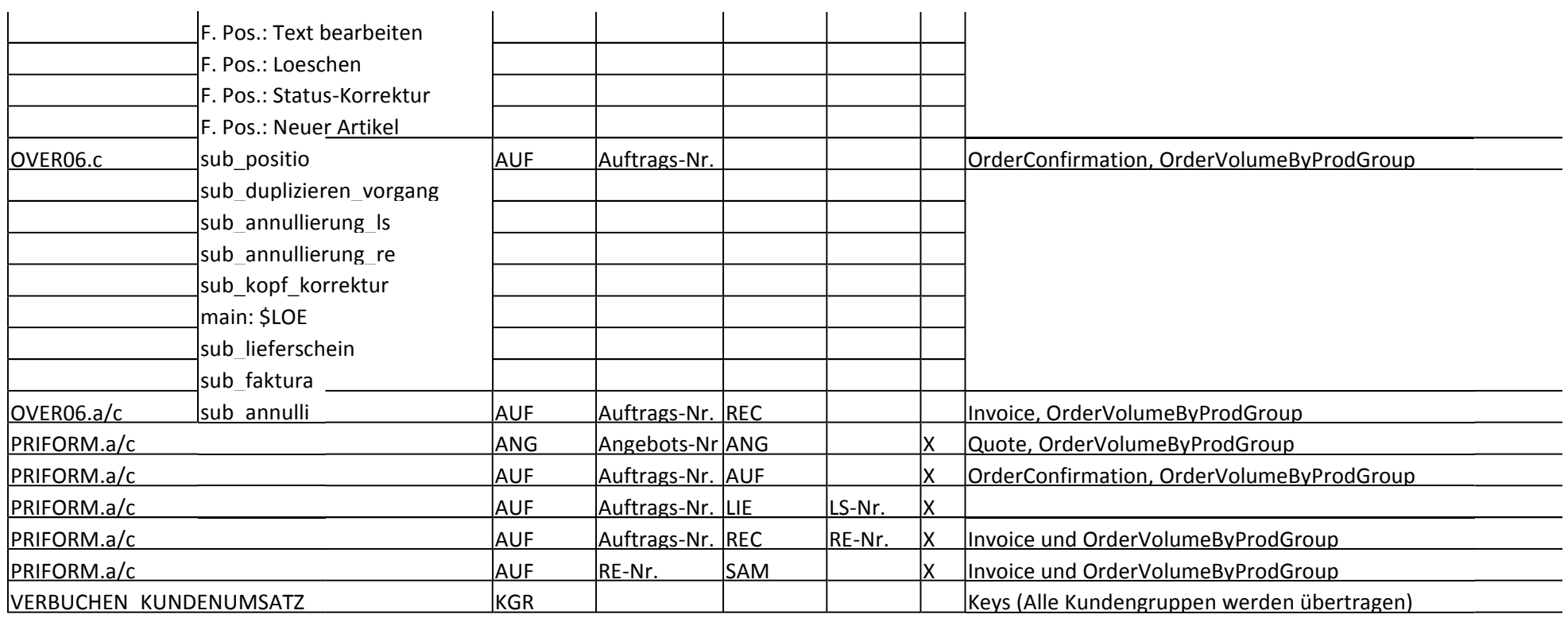

# Dateinamen für PDF-Dokumente:

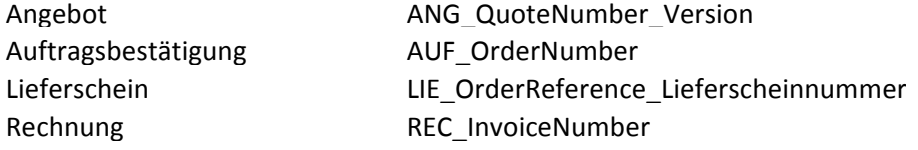